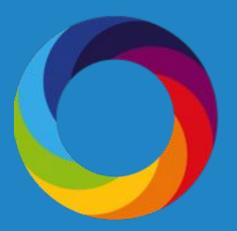

# Altmetric Explorer for Books: An Introductory Guide

Altmetric.com | @altmetric altmetric.com/explorer support@altmetric.com **Altmetric Explorer** provides search and analytical capabilities to help you understand trends and gather insights in Altmetric data. It also lets you run customized reports and download data for analysis using tools such as Excel. This guide will cover how you can use Explorer to discover insights about books, including how to:

- 1) Demonstrate continued relevance of backlist content
- 2) Spot journal publishing trends to commission new manuscripts
- 3) Discover new authors
- 4) Build a social network for marketing books

## **Basic Navigation**

Altmetric Explorer is divided into 7 tabs; each tab allows you to dig into Altmetric data in a different way. The tabs are:

- 1. Highlights
- 2. Research Outputs
- 3. Timeline
- 4. Demographics
- 5. Mentions
- 6. Mention Sources
- 7. Journals

To learn more about each tab and for a basic introduction to Explorer, please visit our introductory guide at:

http://bit.ly/publisherintroguide

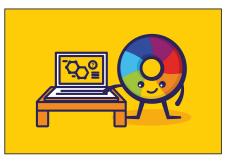

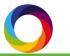

#### How to search for books

First, let's cover how you can search for books in Explorer. You can access the Advanced Search by clicking the blue 'Edit Search' button at the top of any page in Altmetric Explorer. There are numerous ways to start searching for books, including by publication date and output type. For the purposes of this guide, we will highlight searching by:

| 1) Title of output<br>2) Type of output - limit to | Advanced search                                                            |               |                                                     | × CLOSE         |
|----------------------------------------------------|----------------------------------------------------------------------------|---------------|-----------------------------------------------------|-----------------|
| books or book chapters                             | Research outputs                                                           |               | Publishers, journals, and collections               |                 |
| 3) Scholarly identifiers                           | KEYWORDS                                                                   | WHAT IS THIS? | PUBLISHER NAME                                      | WHAT IS THIS?   |
| 4) Publisher name                                  | Enter a title, author name, editor name, and/or journal                    | 4)            | Q Enter one or more publisher names                 |                 |
| 5) DOI prefix                                      | SUBJECTS (FOR CLASSIFICATION)                                              | WHAT IS THIS? | DOI PREFIX                                          | WHAT IS THIS?   |
| , ,                                                | Q Enter one or more subjects (e.g. '0607" or "Plant Biology")              | 5)            | Q Enter one or more DOI prefixes, e.g., 10.6084     |                 |
|                                                    | AFFILIATION (GRID)                                                         | WHAT IS THIS? | JOURNAL OR COLLECTION                               | WHAT IS THIS?   |
|                                                    | Q Enter the name of an organization or a GRID ID.                          |               | Q e.g., Physics Letters, arXiv, figshare, 0028-0836 |                 |
|                                                    |                                                                            | WHAT IS THIS? | OF PASTE A LIST OF JOURNAL ISSNS                    |                 |
|                                                    | e.g., "Good vibrations: the role of music in Einstein's thinking"          |               | FUNDER NAME                                         | WHAT IS THIS?   |
|                                                    | 2) туре оf оитрит                                                          | WHAT IS THIS? | Q Enter one or more funder names or GRID IDs.       |                 |
|                                                    | C All outputs                                                              |               | HANDLE PREFIX                                       | WHAT IS THIS?   |
|                                                    | Articles Books Book chapters Data sets Clinical trial records News stories |               | Q Enter one or more Handle prefixes.                |                 |
|                                                    | OPEN ACCESS STATUS                                                         | WHAT IS THIS? |                                                     |                 |
|                                                    | Open Access outputs only                                                   |               | Dates                                               |                 |
|                                                    | SCHOLARLY IDENTIFIERS                                                      | WHAT IS THIS? | PUBLICATION DATE                                    | WHAT IS THIS?   |
|                                                    | 3) ADD SCHOLARLY IDENTIFIERS                                               |               | Between anytime and anytime                         |                 |
|                                                    | orcid                                                                      | WHAT IS THIS? | ALTMETRIC MENTIONS DURING                           | WHAT IS THIS?   |
|                                                    | Enter a valid ORCID                                                        |               | any time                                            | what is this?   |
|                                                    | PUBMED QUERY                                                               | WHAT IS THIS? |                                                     |                 |
|                                                    | ADD A PUBMED QUERY                                                         |               |                                                     |                 |
|                                                    |                                                                            |               | 1.25   March 2.4 (1990)                             |                 |
|                                                    | CANCEL                                                                     |               | CLEAR PI                                            | ELDS RUN SEARCH |

| Filter name              | How to use it                                                                                                    |
|--------------------------|----------------------------------------------------------------------------------------------------|
| Title of<br>Output       | Search by full or partial book title, such as "Troy Myth and Reality" or just<br>"Troy."                                                                                                    |
| Type of<br>Output        | Filter by output type as defined in the Altmetric database. Tick the box for<br>Books or Book chapters. Note that Explorer for Publishers users must<br>have a license to the Altmetric Book Index in order to view books and<br>book chapters.                                                                                                    |
| Scholarly<br>identifiers | Use this function if you want to search for one or more scholarly<br>identifiers at the same time. Click "Add Scholarly Identifiers" to enter a list<br>of up to 25,000 scholarly identifiers, including ISBNs and DOIs. You can<br>enter a single scholarly identifier into the quick search to perform a<br>speedier search for a single research output. |
| Publisher<br>name        | Search for a publisher name to see results for their content across all supported platforms for journals, books, and other outputs. Limit the type of output to "Books" and "Book chapters" to narrow to this content.                                                                                                    |
| DOI prefix               | Enter a full DOI prefix, such as 10.1371, so you can see all the outputs from a particular publisher or journal. Some publishers will assign DOIs to books.                                                                                                    |

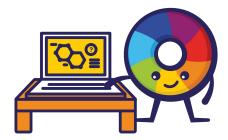

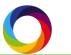

# How does Altmetric track attention to books?

There are three steps to tracking attention to a book:

- 1) The book is hosted on a publisher domain we have whitelisted
- 2) The book must have an ISBN or other unique identifier and good metadata
- 3) The book must be mentioned in a source we track

When a link to a book hosted on a supported domain is shared across a source of attention, we collect the details and record the mention in Altmetric.

#### What if a book has multiple identifiers?

Many books have both an ISBN and eISBN; many publishers also assign DOIs to their books. Even if a book has multiple identifiers, we create a single Details Page, as we recognise that it is a single research output.

#### How is the Altmetric Attention Score calculated for books?

The Altmetric Attention Score for a book is calculated based on the weighted attention to the book and its chapters. The score for a book is not the sum of all the chapters' scores. To learn more, view <u>this page</u> in our Knowledge Base.

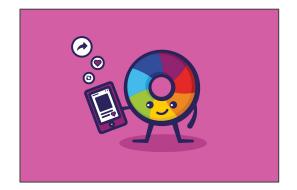

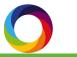

#### Anatomy of an Altmetric Details Page for Books

The details pages provide a public-facing record of each book's attention, plus additional bibliographic and demographic information.

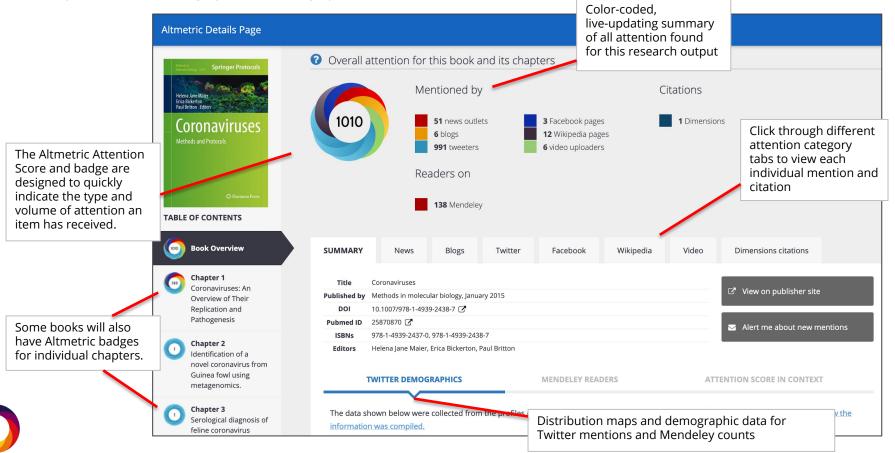

## 1) Demonstrate relevance of backlist content

Now, let's dive into some common ways you can use Altmetric for Books data, starting with analyzing the continued relevance of older content. To search backlist content, consider uploading a specific list of ISBNs of interest, or limit by publication date in the advanced search.

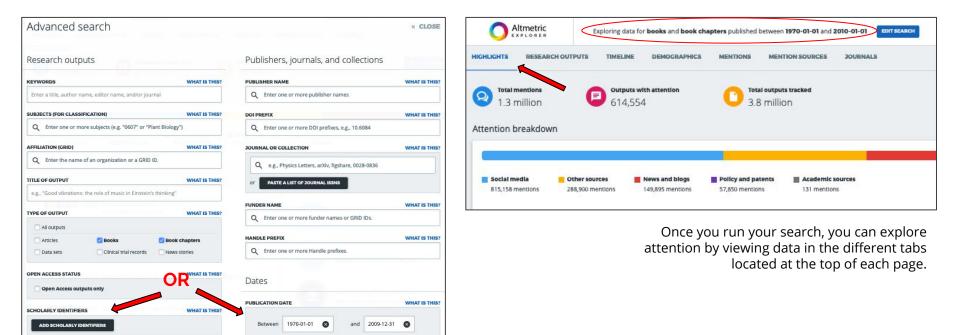

#### 1) Demonstrate relevance of backlist content

#### **Research Outputs tab**

This is a great place to start browsing the attention backlist content has received. You can sort in a variety of ways, including by Altmetric Attention score, news mentions, and syllabi mentions. As with any tab in Altmetric Explorer, the data can be downloaded to a CSV for additional analysis.

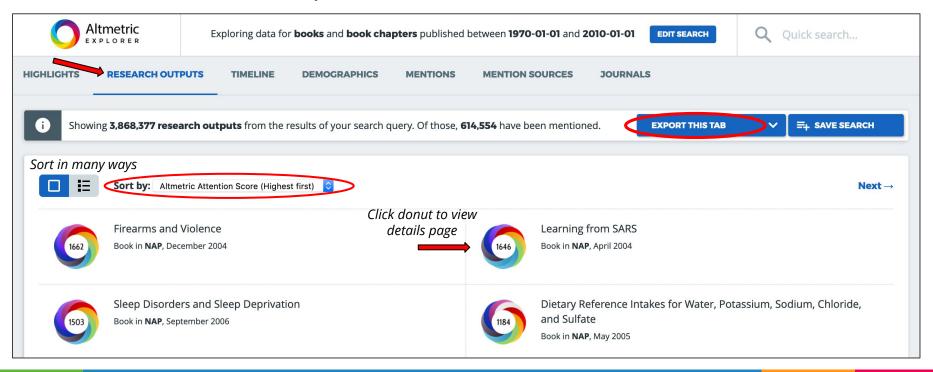

## 1) Demonstrate relevance of backlist content

## **Timeline tab**

The Timeline Tab is the place to start when you would like to assess trends in attention over time. For any search query, the Timeline tab lets you view all mentions over time, and filter by specific attention source types, e.g. news, twitter, blogs, etc. If you wish to view the individual mentions contained within a specific timeframe for any combination of attention sources, simply click on a bar in the chart. This will take you to the Mentions tab, where you can view the mentions in that timeframe, and further refine your results by other parameters.

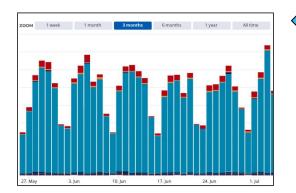

Strategy tip: Twitter usually dominates the graph. Consider limiting to other attention sources.

You can select multiple attention sources to view in the chart by holding down the Command key on a Mac, or the Control key on a PC.

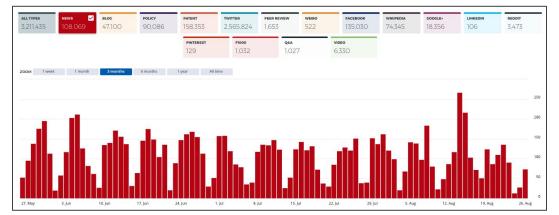

## 2) Spot journal publishing trends to commission new manuscripts

Understanding the 'Next Big Thing' is challenging. Fortunately, in books, we have an advantage: it can take time for a subject area to be mature enough to support books (and textbooks, even longer). So we can choose to look at journal articles for a sense of what's coming down the road.

Using Explorer, you can set up searches for the relevant journals in your fields and check these searches regularly to see what is making headlines in the news or being discussed on social media.

Let's take a look at an example in the field of Nutrition and Dietetics:

|                                           | Adv                                                                  | vanced search                 | JTPUTS TIMELINE I             | JEMDORAPHICS  | MENTIONS MEN  | TION BOURCES POURNALS                                                                                                    | × CLOSE                   |             |  |  |  |
|-------------------------------------------|----------------------------------------------------------------------|-------------------------------|-------------------------------|---------------|---------------|----------------------------------------------------------------------------------------------------|---------------------------|-------------|--|--|--|
| In Advanced search<br>using Field of Rese |                                                                      | arch outputs                  |                               |               |               | Publishers, journals, and collections                                                                                                    |                           |             |  |  |  |
| codes to search bro                       | oadly                                                                | RDS                           |                               |               | WHAT IS THIS? | PUBLISHER NAME                                                                                                    | WHAT IS THIS?             |             |  |  |  |
| on a topic                                |                                                                      | a title, author name, editor  | name, and/or journal          |               | 8.00          | Q Enter one or more publisher names                                                                                                    | Or, craft a               | search for  |  |  |  |
|                                           | SUBJE                                                                | CTS (FOR CLASSIFICATION)      |                               |               | WHAT IS THIS? | DOI PREFIX                                                                                                    | specific jo<br>subject ar | urnals in a |  |  |  |
|                                           | ٩                                                                    |                               | ETETICS                       |               | 8             | Q Enter one or more DOI prefixes, e.g., 10.6084                                                                                            |                           |             |  |  |  |
|                                           | AFFILIATION (CRID) Q Enter the name of an organization or a GRID ID. |                               |                               | WHAT IS THIS? |               | JOURNAL OR COLLECTION                                                                                                    | WHAT IS THIS?             |             |  |  |  |
|                                           |                                                                      | DF OUTPUT                     |                               | WHAT IS THIS? |               | Q     ×     JOURNAL OF NUTRITION     ×     AMERICAN JOURNAL OF CLINIC       ×     BRITISH JOURNAL OF NUTRITION     european journal of nut |                           |             |  |  |  |
|                                           | e.g.,                                                                | "Good vibrations: the role of | music in Einstein's thinking" |               |               |                                                                                                    |                           |             |  |  |  |
|                                           | TYPE                                                                 | DF OUTPUT                     | TPUT WHAT IS THIS             |               |               | European Journal of Nutrition<br>ISSNs: 1436-6207, 1436-6215                                                                               |                           |             |  |  |  |
|                                           |                                                                      | All outputs                   |                               |               |               | FL Journal of European CME'<br>ISSNs: 2161-4083                                                                                            | 5?                        |             |  |  |  |
|                                           |                                                                      | Articles                      | Books                         | Book chapters |               | European Journal                                                                                                    |                           |             |  |  |  |
|                                           |                                                                      | Data sets                     | Clinical trial records        | News stories  |               | H, ISSNs: 1351-6620                                                                                                    | 5?                        |             |  |  |  |
|                                           | OPEN                                                                 | ACCESS STATUS                 |                               |               | WHAT IS THIS? | European Journal of Pain<br>ISSNs: 1090-3801, 1532-2149                                                                                    |                           |             |  |  |  |

## 2) Spot journal publishing trends to commission new manuscripts

| iew save | ed 🚺                                     |               | Altmetric          | Exploring data fo                           | r all research output                  | <b>ts</b> published in <b>4 s</b> | elected journals/collect            | tions      | EDIT SEARCH    |              |                  |                     | <b>Q</b> QI | uick search                  |                    |     |
|----------|------------------------------------------|---------------|--------------------|---------------------------------------------|----------------------------------------|-----------------------------------|-------------------------------------|------------|----------------|--------------|------------------|---------------------|-------------|------------------------------|--------------------|-----|
| arches   | 0                                        | HIGHLIGHTS    | RESEARCH OUTPUTS   | TIMELINE                                    | DEMOGRAPHICS                           | MENTIONS                          | MENTION SOURCES                     | JOURI      | NALS           |              |                  |                     |             |                              | Save your          | sea |
|          | ्<br>२                                   | <b>2</b> 377, |                    | <b>Outp</b><br>25,0                         | uts with attention<br>)45              |                                   | <b>Total outputs trac</b><br>30,209 | cked       |                |              |                  |                     |             | = <sub>+</sub> save          | SEARCH             |     |
|          |                                          | Attention k   | oreakdown          |                                             |                                        |                                   |                                     |            |                |              |                  |                     |             |                              |                    |     |
|          |                                          |               |                    |                                             |                                        |                                   |                                     |            |                |              |                  |                     |             |                              |                    |     |
|          |                                          |               |                    | YC                                          | DUR SAVED                              | ) SEARCI                          | HES                                 |            |                |              |                  |                     |             |                              |                    |     |
|          |                                          | ø 🕻           | i You can save sea | rch results for quic                        | ck access by clicking t                | he 'save search' l                | outton after finding the o          | data you a | re looking fo  | r. Your save | d searches v     | vill be visible h   | ere.        | Set un                       | automatic          |     |
|          | Regularly                                | ≔<br>run      |                    |                                             |                                        |                                   |                                     |            |                |              |                  |                     |             | daily, w                     | veekly,<br>monthly |     |
|          | your saved<br>search to s<br>top of trer | d<br>stay on  | SET DEFAULT        | SAVED SEARCH                                |                                        |                                   |                                     |            | DAILY<br>EMAIL |              | MONTHLY<br>EMAIL | SHAREABLE<br>REPORT | AC          | email a<br>about i<br>mentio | llerts<br>recent   |     |
|          |                                          | 103           |                    | Nutrition and Die<br>Saved at 7:21PM        | etetics search<br>on Friday 27 March 2 | 2020                              |                                     |            |                |              |                  |                     | 1           | > 😢                          |                    |     |
|          |                                          |               |                    | Q1 2020<br>Saved at 2:29PM<br>SHARED REPORT | on Thursday 26 Marc                    | ch 2020                           |                                     |            |                |              |                  |                     | /           | > 😢                          |                    |     |
|          |                                          |               |                    | Q2 2020<br>Saved at 4:17PM<br>SHARED REPORT | on Wednesday 25 Ma                     | arch 2020                         |                                     |            |                |              |                  |                     | 1           | > 8                          |                    |     |

#### 2) Spot journal publishing trends to commission new manuscripts

mentions by

source type

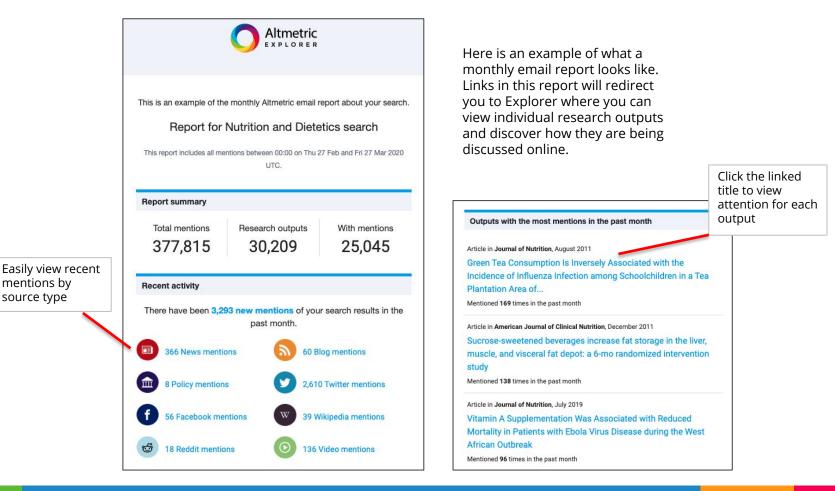

## 3) Discover new authors

*"I'm trying to find someone who knows about..."* If you've ever had this conversation with a book editor, Altmetric might be able to help you pinpoint an author for that elusive chapter.

In this example, we've searched Explorer using the keyword *Airbnb*. We are looking for someone who knows about Local Government and Airbnb.

In the Mentions tab, I've limited to All Policy Documents. I can now explore which research outputs informed these policy documents.

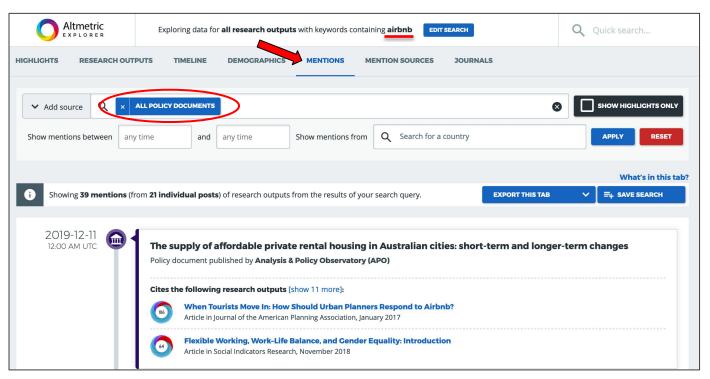

## 3) Discover new authors

Once I find a document that matches my needs related to Airbnb and local governments, I can view the Altmetric Details Page. In one click, we've found an author who knows about this topic, and can reach that vital market. Another two clicks, and we've found her details on the publishers' website.

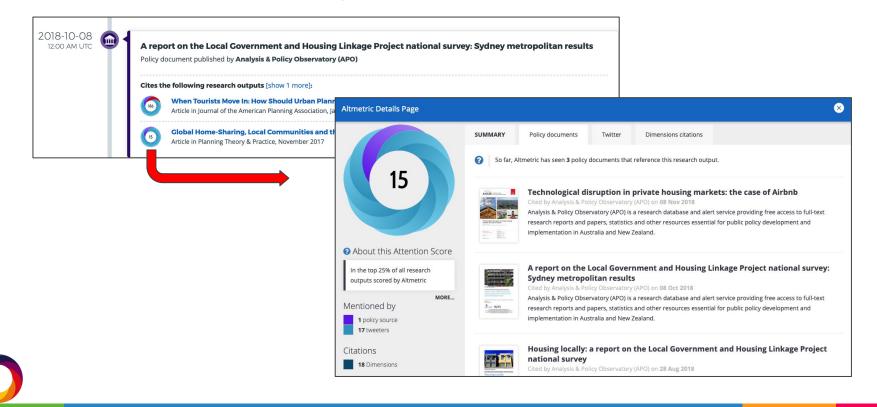

## 4) Build a social network for marketing books

You can also build a valuable online network using Altmetric Explorer. Key targets include Twitter accounts, Bloggers, and News sources.

The Mention Sources tab makes it quick and easy to see exactly which sources and people (e.g., specific tweeters, news outlets, policy sources, and more) have mentioned research the most. In this example, we are looking at research in the field of Environmental Sciences.

|                | Exploring data area                                 | for all research outputs        | from the full Altmetric database v   | vithin the 05 Environmental Sc | ences subject     | T SEARCH            | Quick search  |
|----------------|-----------------------------------------------------|---------------------------------|--------------------------------------|--------------------------------|-------------------|---------------------|---------------|
| HIGHLIGHTS F   | RESEARCH OUTPUTS TIMELINE                           | DEMOGRAPHICS                    | MENTIONS MENTION SOUR                | JOURNALS                       |                   |                     |               |
| ✓ Add source   | e Q Search for attention source                     | es (e.g., Policy, News, Blog    | ;)                                   |                                |                   |                     |               |
| Show mention s | sources between any time                            | and any time                    | Show mention sources from            | Q Search for a country         |                   |                     | APPLY RES     |
| i Showing      | 434,060 mention sources with 2,38                   | <b>15,703 mentions</b> of resea | rch outputs from the results of your | search query.                  | EXP               | ORT THIS TAB        | ✓ 🖂 SAVE SEAF |
|                |                                                     |                                 |                                      |                                | Sc                | ort by: Total menti | ion count     |
|                |                                                     |                                 |                                      |                                |                   | ,                   | Next →        |
|                | National Academies P<br>Policy source   United St   |                                 | <b>10,726</b><br>mentions            |                                | View all mentions | ✓ Show receiption   | nt mentions   |
|                | Analysis & Policy Obse<br>Policy source   Australia |                                 | <b>9,880</b><br>mentions             |                                | View all mentions | ✓ Show receiption   | nt mentions   |
|                |                                                     |                                 |                                      |                                |                   |                     |               |

#### 4) Build a social network for marketing books

In the Mention Sources tab, you can filter by source type. Choose a source from the dropdown menu, or you can type in a particular source of interest, such as World Health Organization, Washington Post, or even a specific Twitter handle, e.g. @altmetric.

You can also limit by date or show mentions from a specific set of countries. You can even sort by mention count or Twitter follower count. Remember, you can always save a search or export data to a CSV.

To learn more, visit our Dissemination Guide.

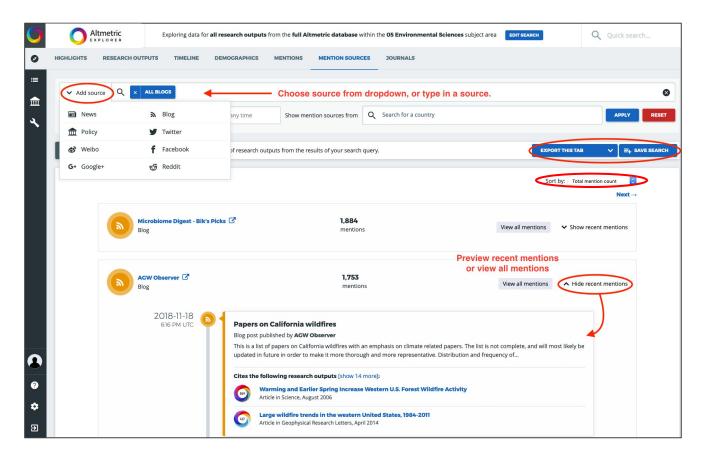

We hope you found this introductory guide useful. There are certainly more ways to leverage Altmetric Explorer for books, including:

- Competitor analysis
- Finding a book or manuscript reviewer
- Predicting citations
- And more!

# To learn more, take a look at <u>this recorded workshop</u>

If you have any questions about this guide, please email: <u>engagement@altmetric.com</u>

To view more resources and training materials, check out <u>this page</u> on our Knowledge Base.

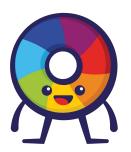

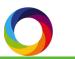